# **ET PRODUCTION AUDIOVISUELLE** Université Clermont Auvergne

## **Tutoriel Moodle : Inscrire des utilisateurs dans un espace de cours**

Vous pouvez procéder au moins de trois façons pour inscrire vos étudiants dans votre espace de cours : soit **par cohortes**, soit **de façon manuelle**, ou via **un fichier .csv**.

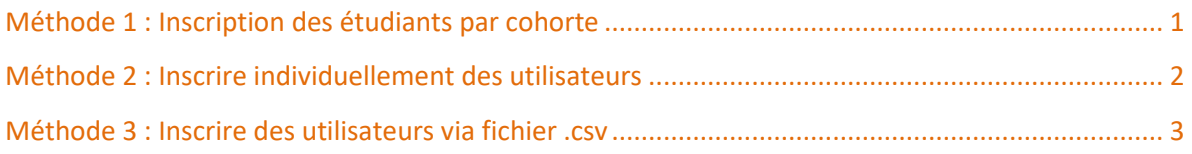

### Méthode 1 : Inscription des étudiants par cohorte

- Rendez-vous dans votre espace de cours.
- Cliquez sur **Utilisateurs** puis sur **Inscrire / Désinscrire des classes**

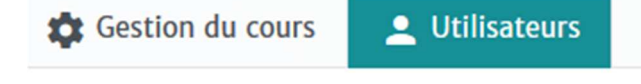

- **Utilisateurs inscrits Inscriptions manuelles** Inscrire des utilisateurs via un fichier Inscrire/désinscrire des classes Auto-inscription **Inscriptions multiples Exporter tous les utilisateurs** Exporter les utilisateurs inscrits
	- Vous pouvez inscrire des cohortes ou des classes de la Formation Initiale, de la Formation Continue ou des cohortes des personnels. Ici, nous allons voir comment inscrire une cohorte ou classe d'étudiants dans un cours.
	- Dans l'onglet Cohortes UCA, dépliez l'arbre des formations jusqu'à la classe que vous souhaitez inscrire dans le cours puis double-cliquez sur cette classe pour l'inscrire dans l'espace de cours concerné.

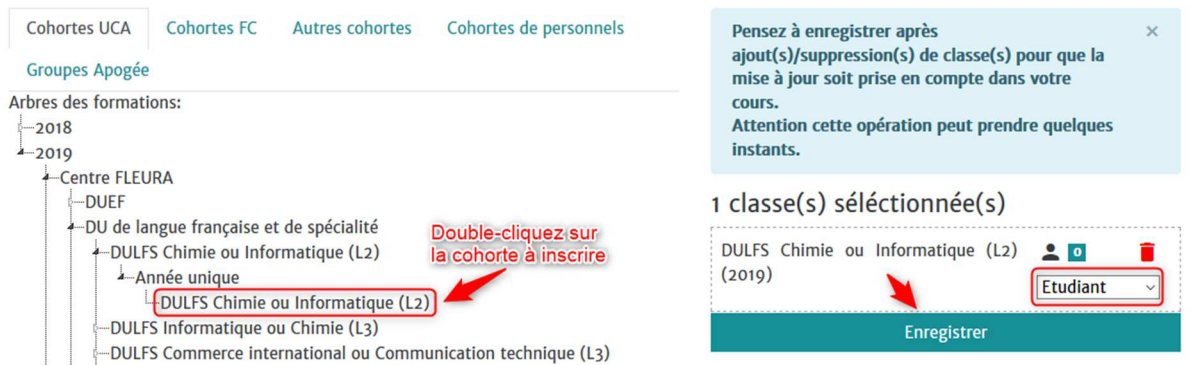

- La classe est maintenant sélectionnée. Il suffit maintenant de cliquer sur **Enregistrer** pour valider cette inscription.
- Vous avez la possibilité de supprimer la classe inscrite en cliquant sur l'icône Poubelle rouge ou modifier le rôle des membres de cette classe (le rôle par défaut est le rôle étudiant).
- Vous avez la possibilité d'inscrire plusieurs classes à la fois, en double-cliquant pour chacune d'entre elles sur leur nom dans l'arborescence.
- Voilà vos classes sont désormais inscrites dans l'espace de cours !

### Méthode 2 : Inscrire individuellement des utilisateurs

Cette fonctionnalité vous permet d'inscrire vos collègues en tant qu'enseignants-gestionnaires ou enseignants dans un de vos espaces de cours, ou bien d'inscrire des étudiants individuellement, sans forcément inscrire des classes entières.

Les différents rôles de la plateforme Cours en ligne :

- **Enseignant-gestionnaire** : gère et anime l'espace de cours concerné, avec la possibilité de supprimer l'espace de cours.
- **Enseignant** : dispose des mêmes droits de gestion et d'animation de l'espace de cours que l'enseignant-gestionnaire, mais ne peut pas supprimer l'espace.
- **Etudiant** : peut consulter des ressources mises à disposition dans un espace de cours et participer aux activités proposées par l'enseignant par exemple participer à un forum ou déposer un devoir en ligne.

Pour inscrire des utilisateurs de façon manuelle,

• Cliquez sur l'onglet **Utilisateurs** puis **Inscriptions manuelles** 

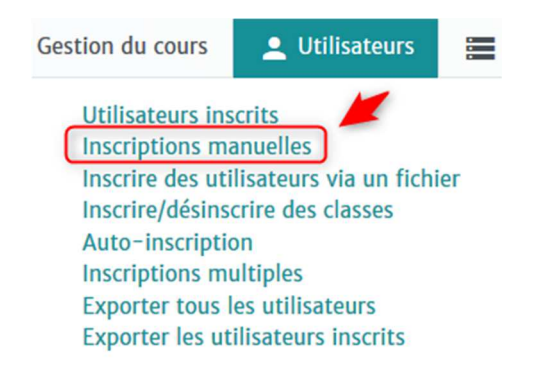

• Dans la zone de recherche, tapez les nom-prénom ou le nom de l'utilisateur que vous souhaitez inscrire, puis cliquez sur **Rechercher**.

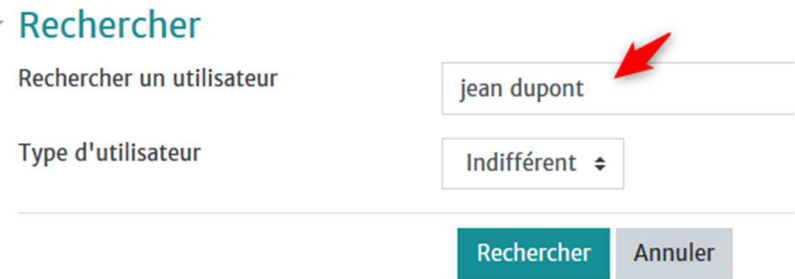

• Choisissez dans la liste déroulante le rôle que vous souhaitez attribuer à cet utilisateur. En tant que gestionnaire d'un espace de cours, vous pouvez inscrire l'utilisateur comme *étudiant*, *enseignant* ou *enseignant gestionnaire*.

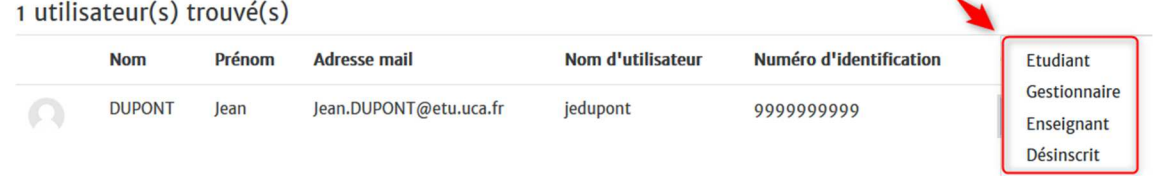

• Pour supprimer les utilisateurs inscrits manuellement, repassez par l'onglet **Utilisateurs > Utilisateurs inscrits** > Cliquez sur l'icône Poubelle à côté du nom de l'utilisateur à enlever du cours.

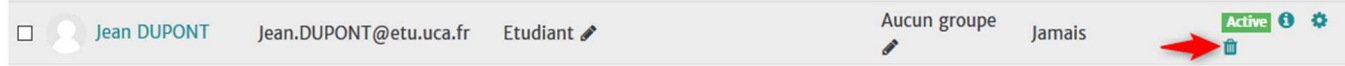

### Méthode 3 : Inscrire des utilisateurs via fichier .csv

Cette fonctionnalité vous offre la possibilité d'importer une liste des utilisateurs à partir d'un fichier plat **.csv** depuis le menu Administration de votre cours. **En amont, vous devez posséder d'une liste d'utilisateurs avec leur nom, prénom et adresse mail.**

Pour importer la liste dans Moodle :

- Rendez-vous dans votre espace de cours
- Activez le mode **Edition**
- Cliquez sur **Utilisateurs** puis sur **Inscrire des utilisateurs via un fichier**

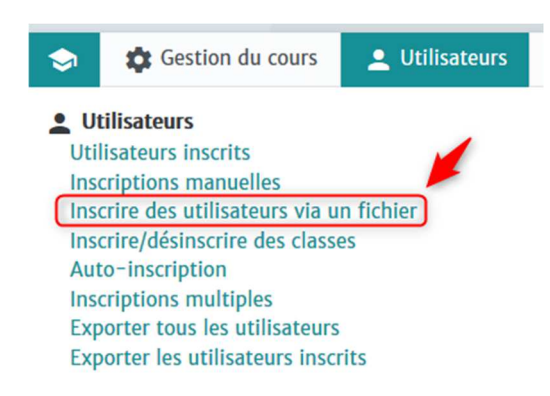

• Téléchargez le modèle de fichier **example.csv** et le complétez aves les **noms/prénoms/adresses mail** des utilisateurs à inscrire au cours *(Attention, il est inutile de compléter Id Number et il ne faut pas que les adresses mail soient en lien hypertexte).* 

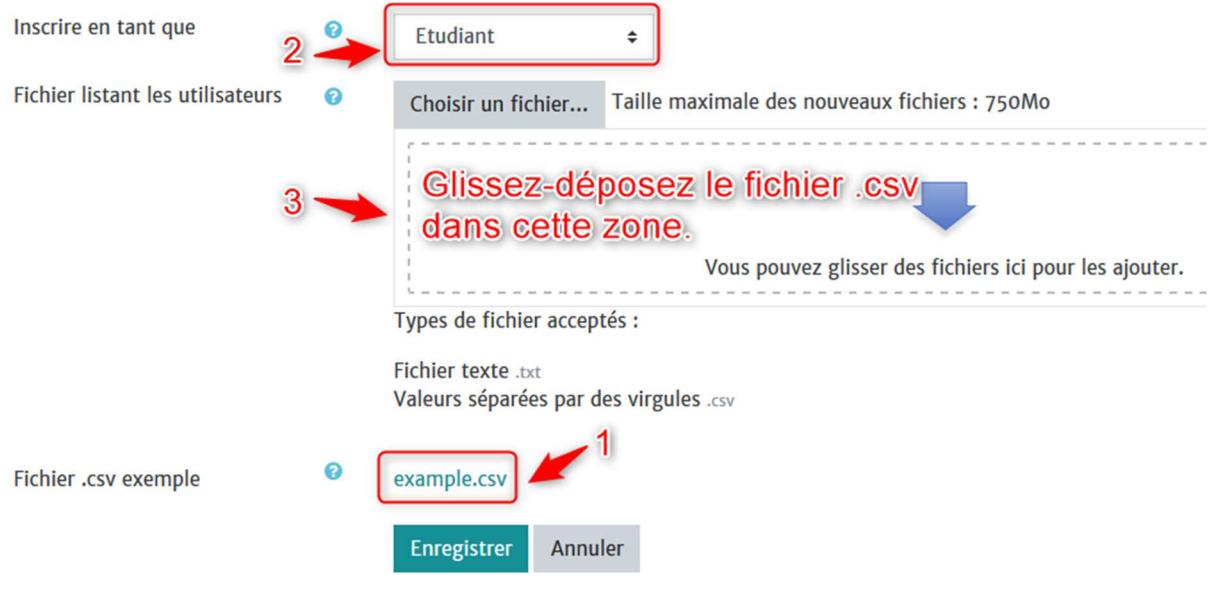

- Enregistrez le fichier au **format .csv**
- Choisissez le rôle à attribuer à la liste d'utilisateurs puis déposez le fichier dans la zone correspondante (voir l'image ci-dessus) et cliquez sur **Enregistrer**.